## Guide de l'utilisateur Lenovo ideapad 310S/510S Downloaded from www.vandenborre.be

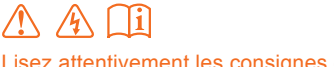

Lisez attentivement les consignes de sécurité et les conseils importants fournis avant d'utiliser votre ordinateur.

#### **Remarques**

- Avant d'utiliser cet appareil, lisez tout d'abord le *Guide de sécurité et d'informations générales*  de Lenovo.
- Dans ce guide, nous supposons parfois que vous utilisez Windows<sup>®</sup> 10. Si vous utilisez le système d'exploitation Windows, il se peut certaines opérations présentent une légère<sup>t</sup> différence. Si vous utilisez d'autres systèmes d'exploitation, il est possible que certaines opérations ne vous concernent pas. **Examples**<br> **Example 18 Avant d'utiliser cet appareil, lisez tout d'abord le Guide de sécurité et d'informations générales<br>
de Lenovo.<br>
Dans ce guide, nous supposons parfois que vous utilisez Windows<sup>®</sup> 10. Si vous utilis**
- Les fonctions décrites dans ce document sont communes à la plupart des modèles. Il est possible que certaines fonctionnalités ne soient pas disponibles sur votre ordinateur, ou que de l'utilisateur.
- Les illustrations de ce manuel représentent le modèle Lenovo ideapad 510S-14ISK, sauf indication contraire.
- Les illustrations de ce manuel peuvent présenter des différences par rapport au produit réel. Dans ce cas, reportez-vous au produit que vous possédez.

#### **Avis réglementaire**

• Pour plus de détails, reportez-vous à la section **Guides & Manuals** sur http://support.lenovo.com.

**Première édition (février 2016) © Copyright Lenovo 2016.**

### Lenovo Guide de l'utilisateur

Les instructions et informations techniques de ce manuel s'appliquent aux ordinateurs portables Lenovo suivants, sauf indication contraire.

Downloaded from www.vandenborre.be

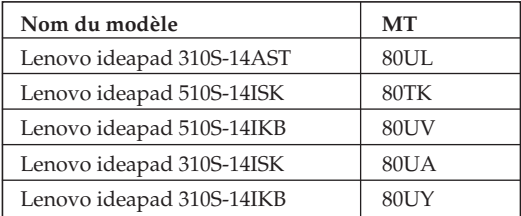

Downloaded from www.vandenborre.be

#### Table des matières

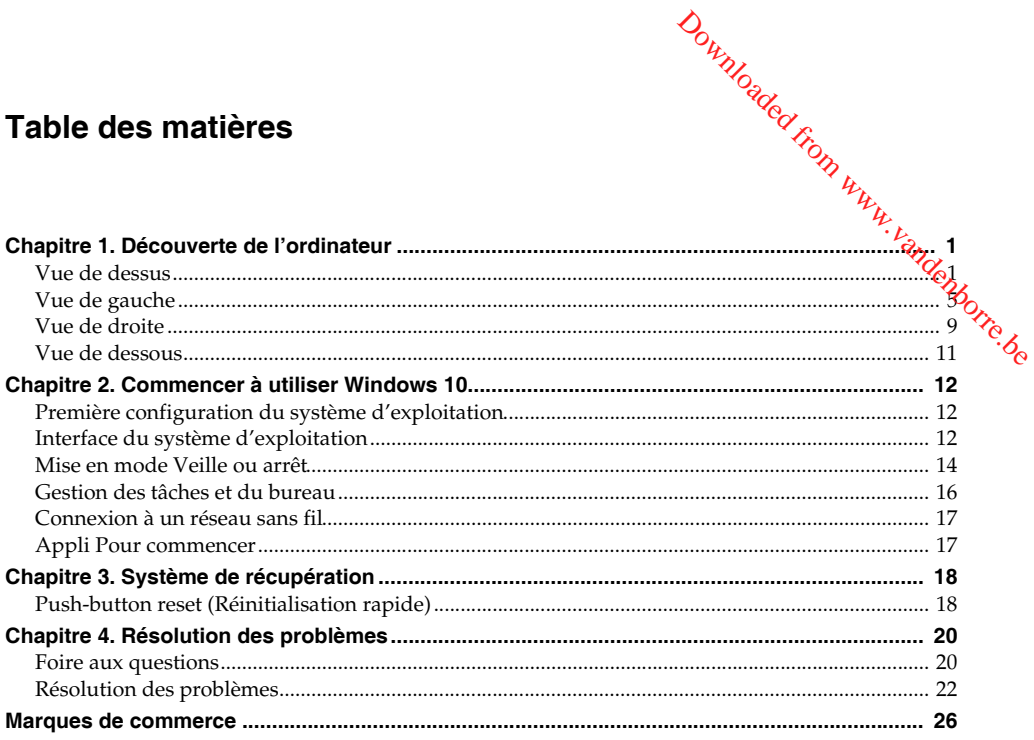

Downloaded from www.vandenborre.be

<span id="page-6-1"></span><span id="page-6-0"></span>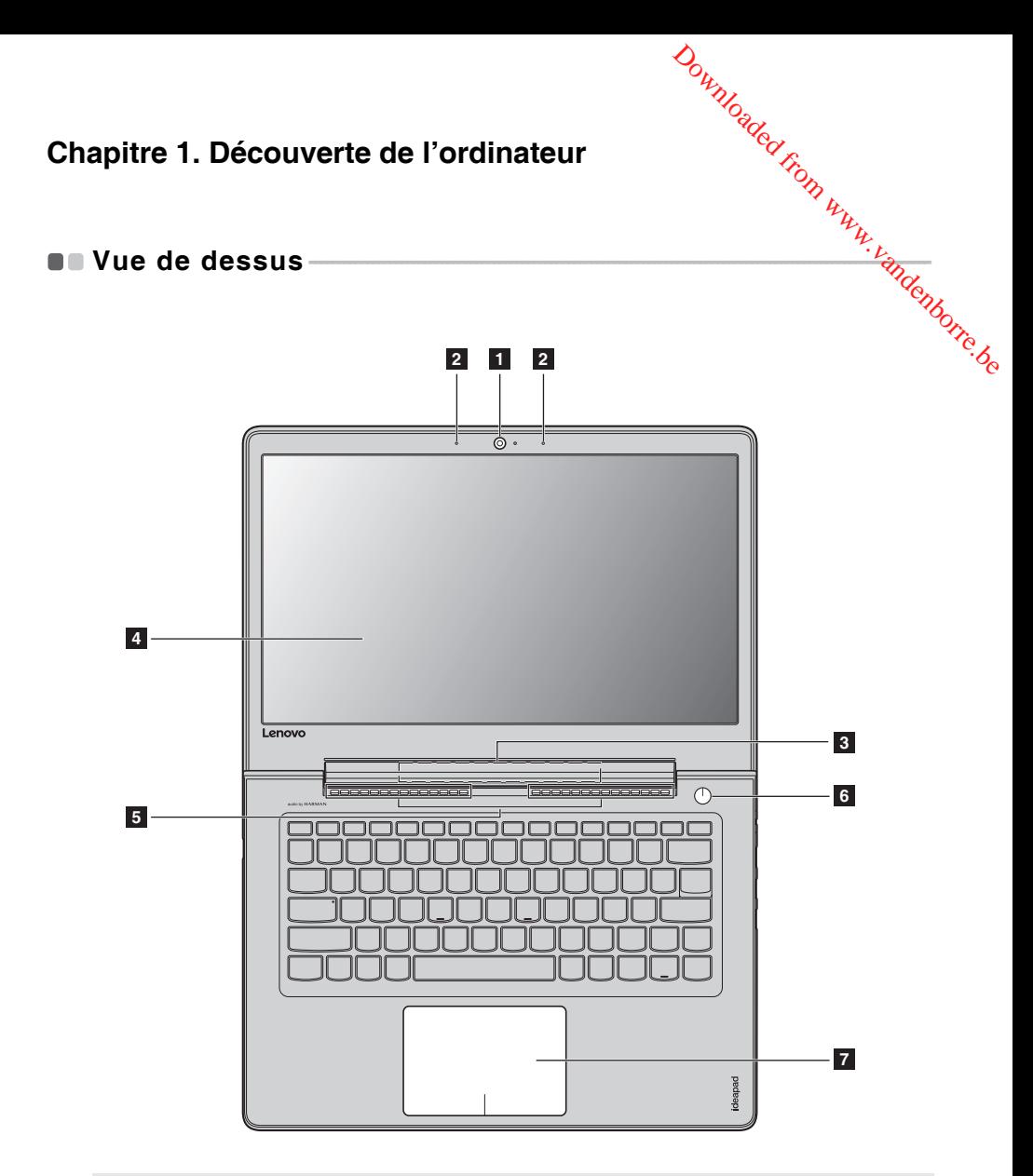

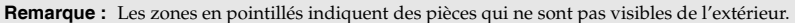

- **Attention :** 
	- **•** Veillez à ne *pas* ouvrir l'écran au-delà de 180 degrés. Lorsque vous fermez l'écran, veillez à ne *pas* laisser de stylos ou d'autres objets entre l'écran et le clavier. Dans le cas contraire, vous risquez d'endommager l'écran.

#### **Chapitre 1. Découverte de l'ordinateur**

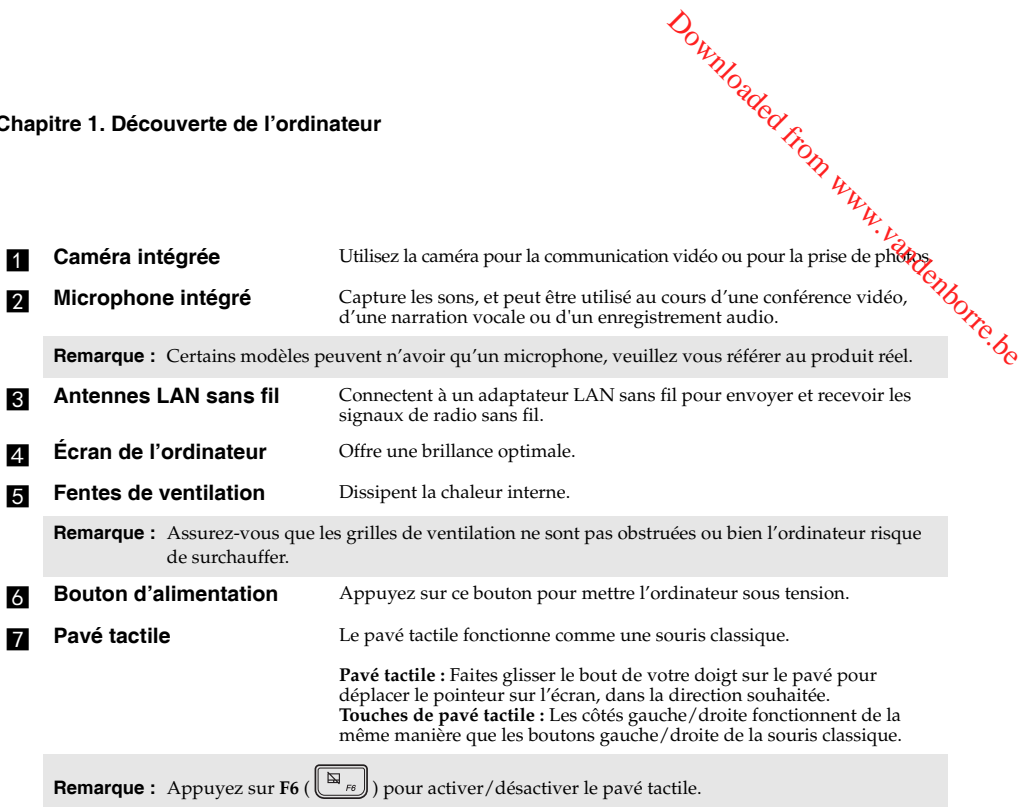

#### **Icône de niveau de batterie restant**

- **1** Lorsque l'ordinateur est arrêté avec le couvercle ouvert, si l'adaptateur secteur est branché ou une touche est enfoncée puis relâchée (à l'exception du bouton d'alimentation dans le cas d'un clavier), l'icône de niveau de batterie restant apparaît sur l'écran.
- 2 Cette icône s'affiche pendant 3 secondes, puis disparaît.
- $\bullet$  L'icône de niveau de batterie restant peut être désactivée dans la configuration du BIOS.

**Remarque :** Si l'ordinateur est en mode navire, l'icône de niveau de batterie restant ne s'affichera pas.

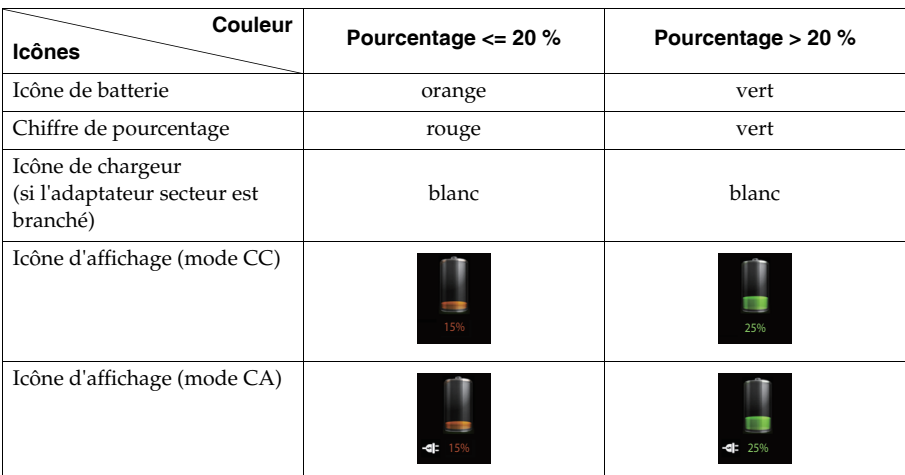

**Utilisation du clavier** 

#### **Combinaisons de touches de fonction**

Les touches de fonction permettent de modifier instantanément certaines fonctionnalités du système. Pour utiliser cette fonction, maintenez enfoncée la touche **Fn** 1; puis appuyez sur l'une des touches de fonction  $\overline{\mathbf{2}}$ . a  $\mathcal{D}_{\mu_{\mathcal{U}}},$  Découverte de l'ordinateur<br>Découverte de l'ordinateur<br> $\mu_{\mathcal{U}_{\mathcal{U}_{$ 

**Chapitre 1. Découverte de l'ordinateur**

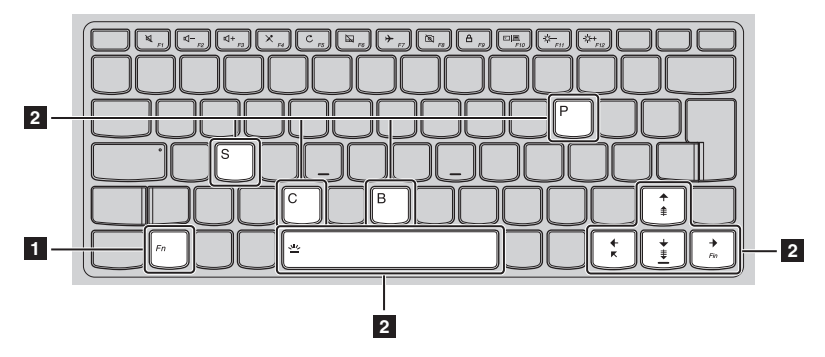

Vous trouverez ci-dessous la description des fonctionnalités relatives à chaque touche de fonction.

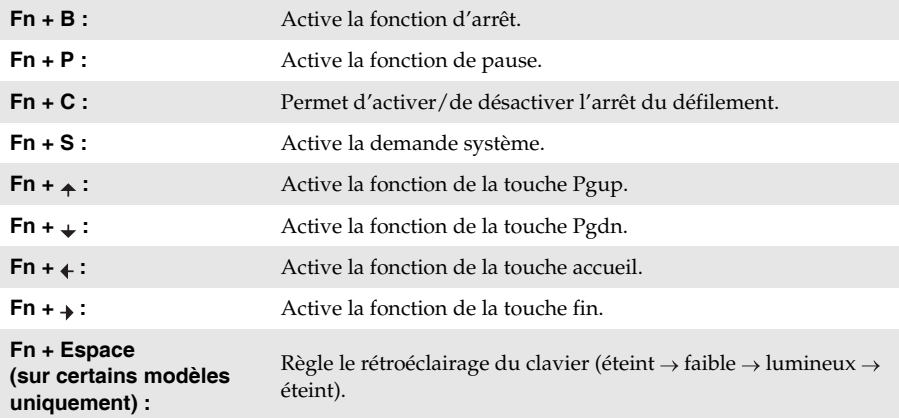

#### **Chapitre 1. Découverte de l'ordinateur**

#### **Raccourcis-clavier**

Vous pouvez avoir accès à certains paramètres du système en appuyant rapidement sur les raccourcis-clavier appropriés. Downloaded from www.vandenborre.be

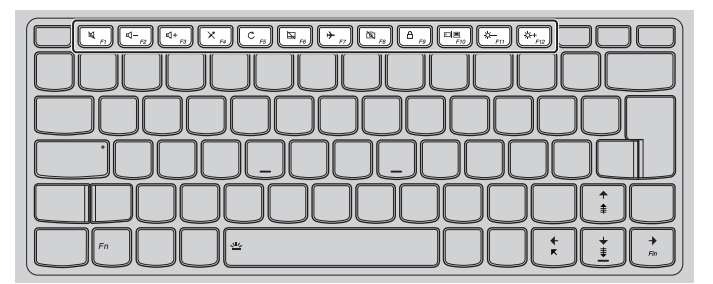

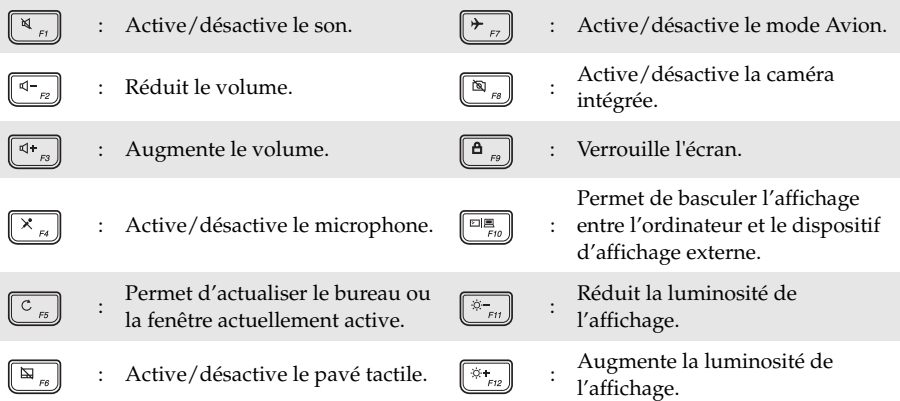

#### **Sélection du mode de raccourci**

Par défaut, les fonctions de raccourci sont accessibles en appuyant sur la touche de raccourci appropriée. Vous pouvez néanmoins désactiver le mode de raccourci dans l'utilitaire de configuration du BIOS.

Pour désactiver le mode de raccourci :

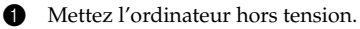

- 2 Appuyez sur le bouton Novo puis sélectionnez **BIOS Setup** (Configurer le BIOS).
- 3 Dans l'utilitaire de configuration du BIOS, ouvrez le menu **Configuration**, puis modifiez le paramètre **HotKey Mode** (Mode de raccourci) de **Enabled** (Activé) à **Disabled** (Désactivé).
- 4 Ouvrez le menu **Exit** (Quitter), puis sélectionnez **Exit Saving Changes** (Quitter en enregistrant les modifications).

**Remarque :** Une fois le mode de raccourci désactivé, appuyez sur la touche **Fn** et sur la touche de raccourci appropriée pour accéder à la fonction de raccourci correspondante.

<span id="page-10-0"></span>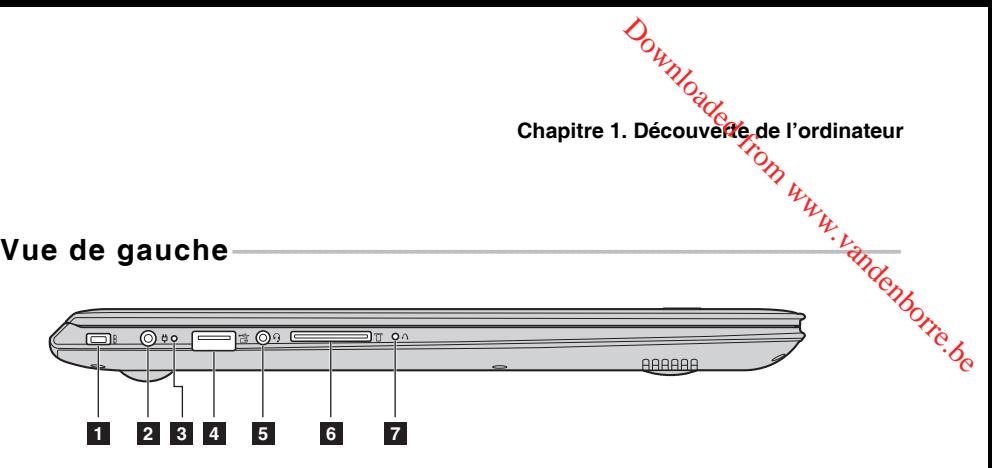

#### **Encoche de sécurité mini Kensington**

Pour l'attache d'un verrou Kensington MiniSaver™ Mobile (ou d'un verrou compatible).

**Remarque :** Le verrou n'est pas fourni. Lors de l'achat d'un verrou, choisissez un qui utilise un mécanisme de verrouillage de type Cleat™; vérifiez sa compatibilité avec l'encoche avant l'achat. Un verrou utilisant un mécanisme de verrouillage T-Bar™ n'est pas compatible avec l'encoche de sécurité mini Kensington.

Branche à l'adaptateur secteur.

#### **2** Fiche d'adaptateur **secteur**

#### **R** Voyant d'état de la **batterie**

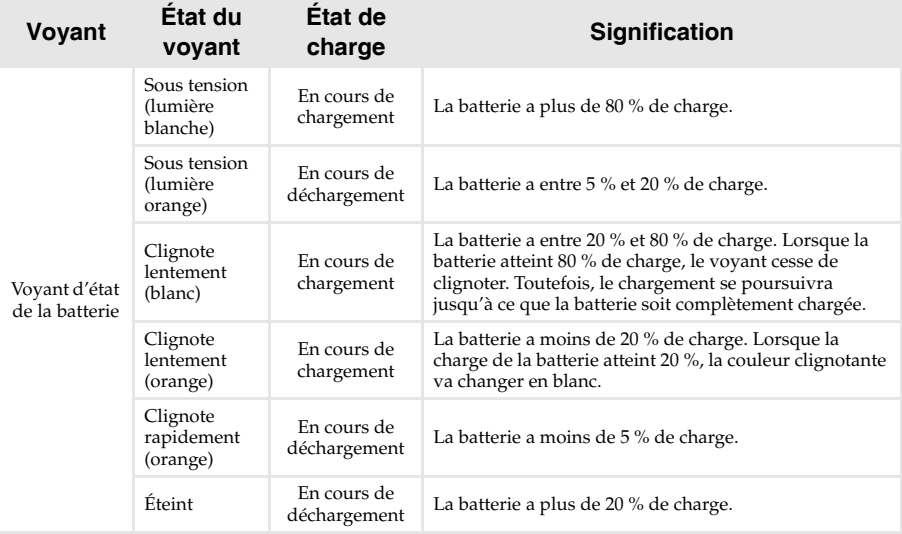

#### **Chapitre 1. Découverte de l'ordinateur**

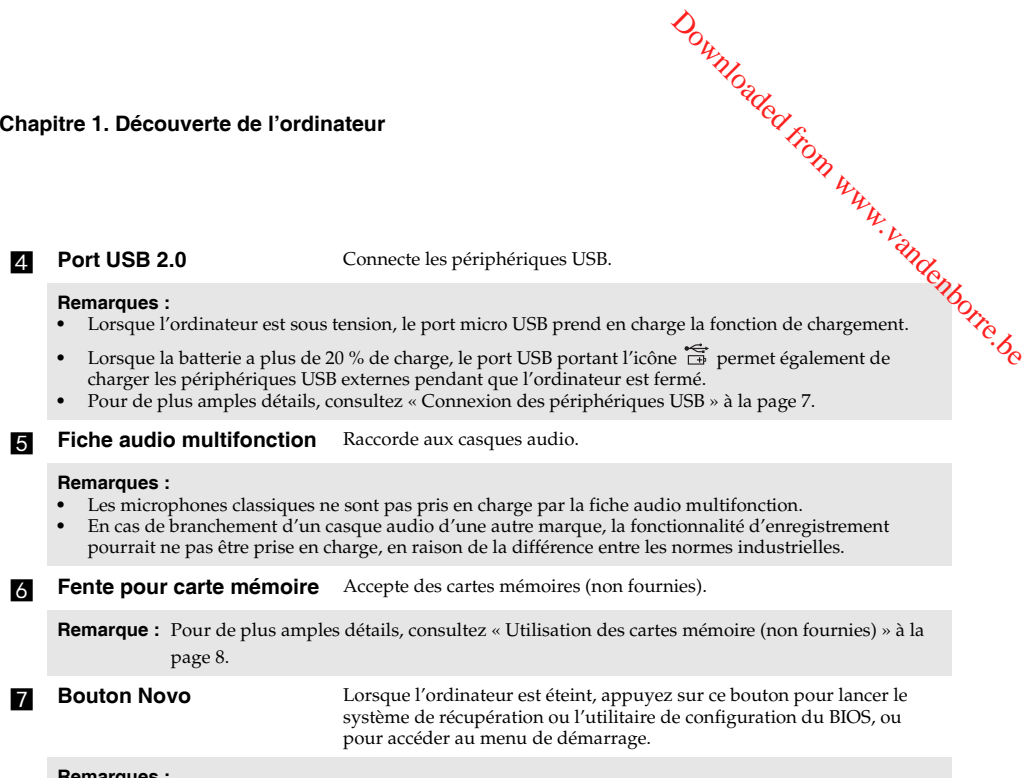

- **Remarques :**<br>• Vous pouvez utiliser la pointe d'un trombone déplié (ou un objet pointu similaire) pour appuyer doucement sur le bouton du Novo.
- **•** [Pour de plus amples détails, consultez « Système de récupération » à la page 18.](#page-23-2)

# *Couverte de l'ordinateur*<br>Chapitre 1. Découverte de l'ordinateur de www.vandenborre.be

<span id="page-12-0"></span>**Connexion des périphériques USB**

Trois ports USB pouvant accueillir des périphériques USB sont intégrés à votre ordinateur.

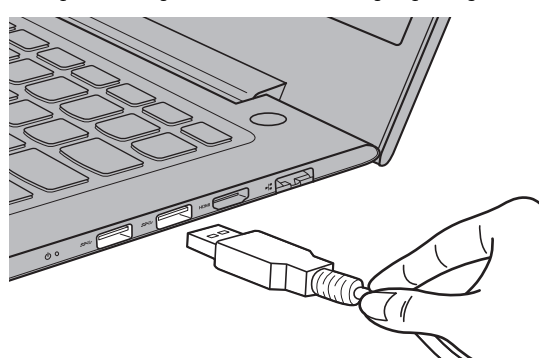

Windows procède automatiquement à l'installation du pilote d'un périphérique USB, lorsque celui-ci est branché pour la première fois sur un port USB précis de votre ordinateur. Une fois le pilote installé, la déconnexion et la reconnexion du périphérique ne nécessitent plus aucune étape supplémentaire.

**Remarque :** D'une manière générale, une fois connecté, Windows détecte le nouveau périphérique, puis procède automatiquement à l'installation du pilote. Toutefois, il est possible que certains périphériques nécessitent une installation du pilote préalablement à la connexion. Avant de connecter un périphérique,consultez la documentation fournie par le fabricant de l'appareil.

Avant de déconnecter un périphérique de stockage USB, assurez-vous que le transfert de données entre votre ordinateur et le périphérique est terminé. Cliquez sur l'icône **Retirer le périphérique en toute sécurité et éjecter le média** dans la zone de notification Windows pour retirer le périphérique avant de le débrancher.

**Remarque :** Si votre périphérique USB utilise un cordon d'alimentation, branchez le périphérique à une source d'alimentation avant son branchement. Sinon, le périphérique pourrait ne pas être reconnu.

#### **Chapitre 1. Découverte de l'ordinateur**

<span id="page-13-0"></span>**Utilisation des cartes mémoire (non fournies)**

Votre ordinateur prend en charge les types de cartes mémoire suivants : Downloaded from www.vandenborre.be

- Carte mémoire Secure Digital (SD)
- Carte Secure Digital High Capacity (SDHC)
- Carte Secure Digital eXtended Capacity (SDXC)
- MultiMediaCard (MMC)

#### **Remarques :**

- **•** Insérez *seulement* une carte à la fois dans la fente.
- **•** Ce lecteur de carte ne prend pas en charge les périphériques SDIO (par ex : SDIO Bluetooth, etc.).

#### **Insertion d'une carte mémoire**

Insérez la carte mémoire jusqu'à ce qu'elle touche le fond de la fente.

#### **Retrait d'une carte mémoire**

Retirez-la doucement de la fente de carte mémoire.

**Remarque :** Afin de prévenir tout risque de corruption des données, désactivez la carte mémoire à l'aide de la fonctionnalité de retrait sécurisé de périphérique de Windows et d'éjection de média, avant de la retirer.

<span id="page-14-0"></span>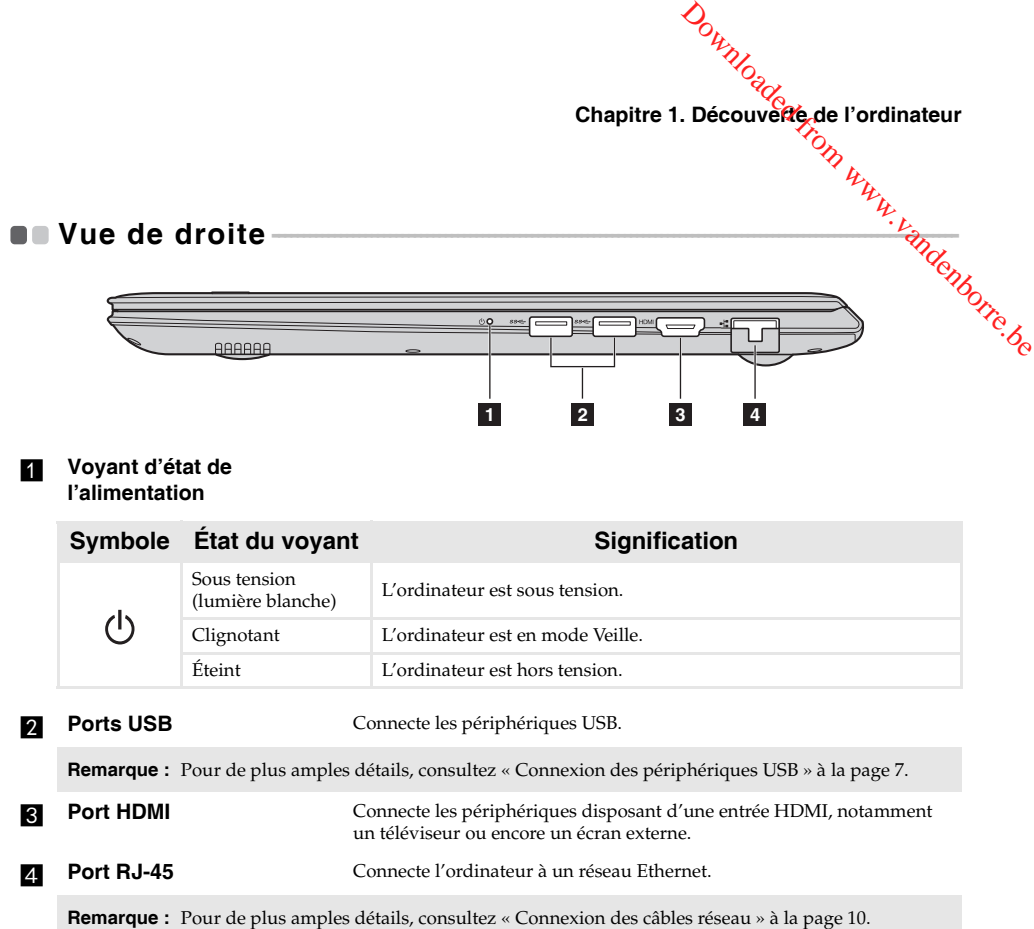

#### **Chapitre 1. Découverte de l'ordinateur**

#### <span id="page-15-0"></span>**Connexion des câbles réseau**

Pour insérer un câble réseau, procédez comme suit :

- 1 Enfoncez délicatement le couvercle du Port RJ-45 1 à l'aide du connecteur du câble réseau. Downloaded from www.vandenborre.be
- 2 Insérez le connecteur dans le port RJ-45 2.

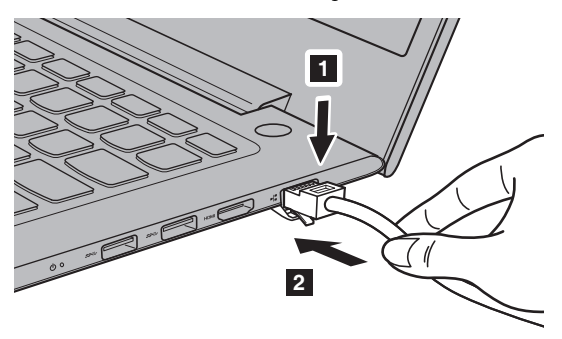

#### **Configuration du logiciel**

Consultez votre fournisseur de services Internet pour plus de détails sur la configuration de votre ordinateur.

<span id="page-16-0"></span>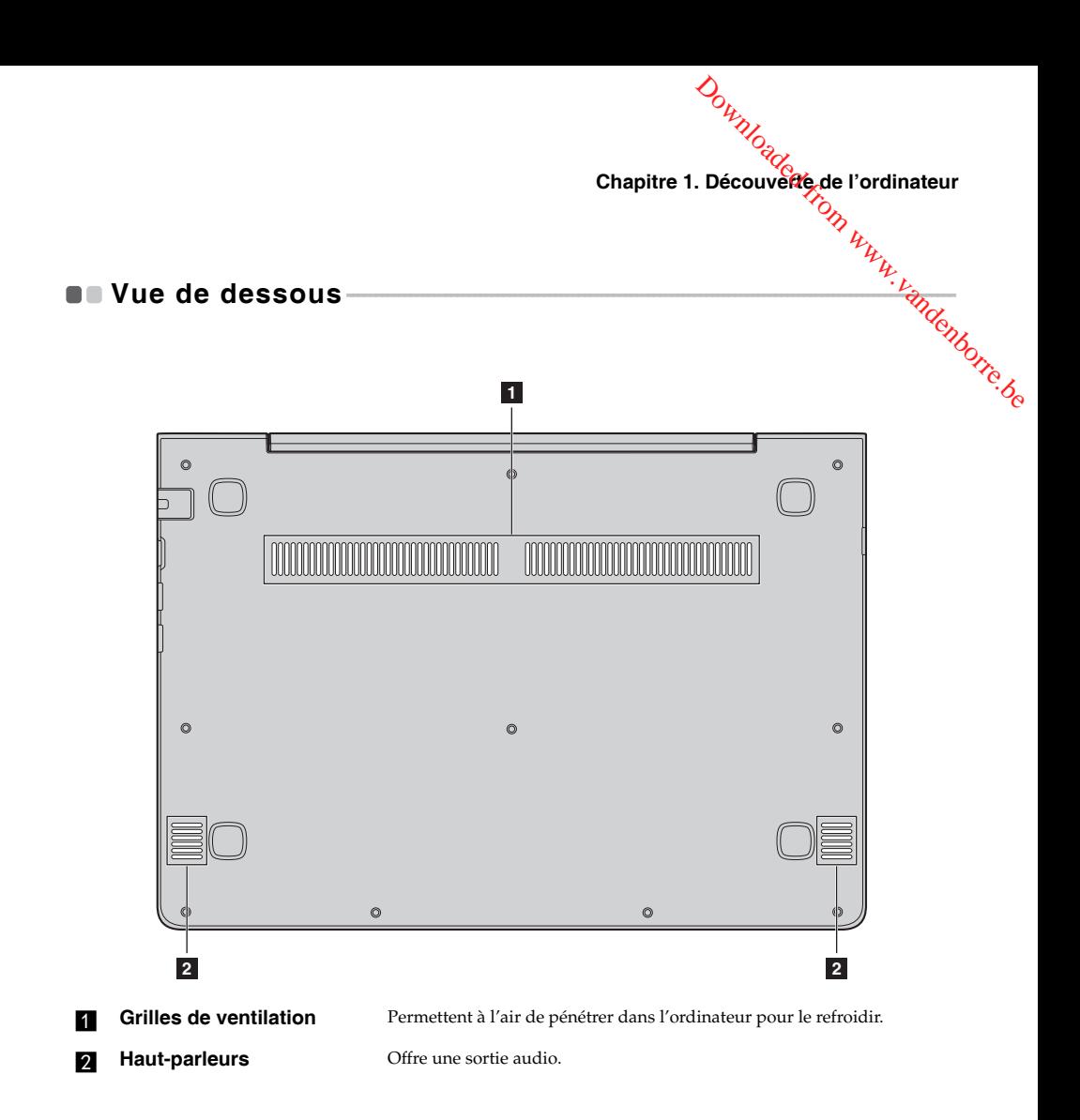

#### <span id="page-17-1"></span>**Première configuration du système d'exploitation**

<span id="page-17-0"></span>Lors de la première utilisation, il est possible que vous ayez à configurer le système d'exploitation. Downloaded from www.vandenborre.be

Les procédures suivantes peuvent être nécessaires au processus de configuration :

- Acceptation du contrat de licence utilisateur final
- Configuration de la connexion Internet
- Enregistrement du système d'exploitation
- Création d'un compte utilisateur

#### <span id="page-17-2"></span> $\blacksquare$  Interface du système d'exploitation

Windows 10 est fourni avec un Menu démarrer puissant et fonctionnel. Pour ouvrir le Menu démarrer, effectuez l'une des opérations suivantes :

- Appuyez sur la touche Windows  $\left[\begin{array}{c} \bullet \end{array}\right]$  du clavier.
- Sélectionnez **Accueil**  $\pm$  dans le coin inférieur gauche du bureau.

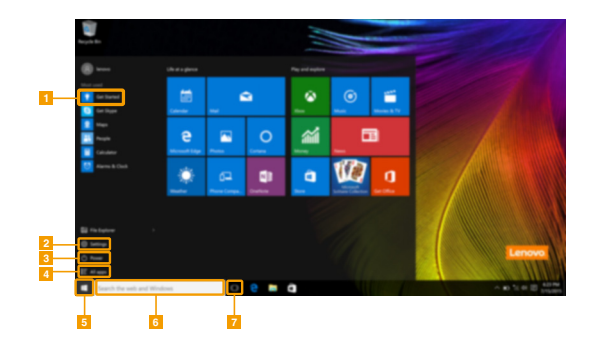

- Appli Pour commencer **by Bouton démarrer**
- 
- 
- d **Tous les boutons d'applis**
- 
- **Bouton paramètres f f Fenêtre de recherche**
- **Bouton d'alimentation de Vue des tâches de Vue des tâches**

#### **Paramètres**

**Paramètres** vous permet d'effectuer des tâches basiques. Vous pouvez également recherc**her,** davantage de paramètres avec la fenêtre de recherche de paramètres située dans le coin inférieur droit. **Chapitre 2. Commencer à utiliser Windows 10**<br> **Paramètres**<br> **Paramètres**<br> **Paramètres** vous permet d'effectuer des tâches basiques. Vous pouvez également recherches<br>
davantage de paramètres avec la fenêtre de recherche d

• Ouvrez le menu démarrer, puis sélectionnez **Paramètres** .

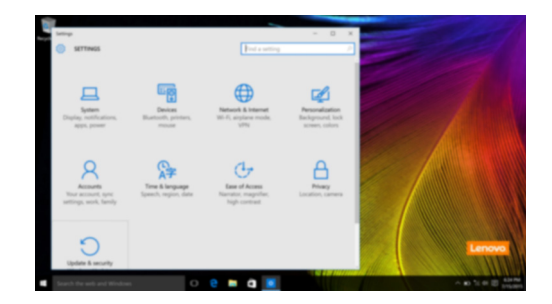

#### **Personnaliser le menu démarrer**

Vous pouvez personnaliser le Menu démarrer avec vos applications préférées. Pour personnaliser le Menu démarrer, effectuez l'une des opérations suivantes :

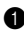

**1** Ouvrez le Menu démarrer, puis sélectionnez All apps (Toutes les applications) **pour** afficher la liste des applications.

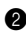

2 Faites un clic droit sur l'appli que vous souhaitez ajouter au menu démarrer, puis sélectionnez **Pin to Start** (Épingler au menu démarrer).

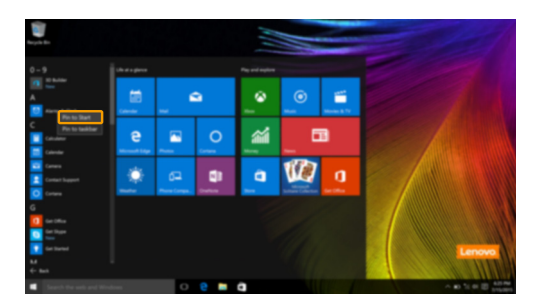

**Remarque :** Vous pouvez également faire glisser des applis depuis les colonnes **Most used** (Plus utilisées) ou **All apps** (Toutes les applis) pour les ajouter au menu démarrer.

#### <span id="page-19-0"></span> $\blacksquare$  Mise en mode Veille ou arrêt -

Lorsque vous avez terminé de travailler sur votre ordinateur, vous pouvez le mettre en mode Veille ou l'arrêter. Downloaded from www.vandenborre.be

**Mise en mode Veille de l'ordinateur**

Si vous vous absentez de votre ordinateur pour un court moment, mettez-le en veille. Lorsque l'ordinateur est en mode Veille, vous pouvez le réactiver rapidement afin de reprendre son utilisation, sans passer par le processus de démarrage.

Pour mettre l'ordinateur en veille, effectuez l'une des opérations suivantes :

- Fermez le couvercle de l'écran.
- Appuyez sur le bouton d'alimentation.
- Ouvrez le menu démarrer, puis sélectionnez Alimentation  $\bigcirc$   $\rightarrow$  Veille.

**Remarque :** Attendez que le voyant d'alimentation commence à clignoter (ce qui indique que l'ordinateur est en mode Veille) avant de déplacer votre ordinateur. Déplacer l'ordinateur, alors que le disque dur tourne, risque d'endommager celui-ci, pouvant ainsi causer une perte de données.

Pour allumer l'ordinateur, effectuez l'une des opérations suivantes :

- Appuyez sur n'importe quelle touche du clavier.
- Appuyez sur le bouton d'alimentation.

#### **Arrêter l'ordinateur**

Si vous comptez ne pas utiliser votre ordinateur pendant une période de temps prolongée, arrêtez-le. ser .<br>Brom www.vandenborre.be

Pour arrêter votre ordinateur, effectuez l'une des opérations suivantes :

• Ouvrez le menu démarrer, puis sélectionnez Alimentation  $\overline{O} \rightarrow$  Arrêter.

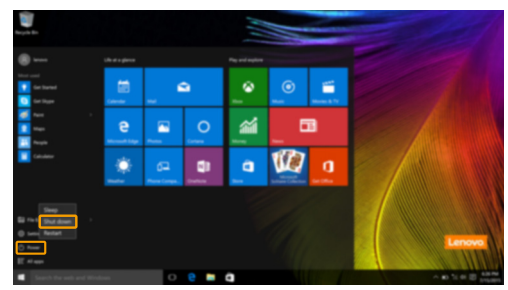

• Cliquez-droit sur le bouton **Accueil** dans le coin inférieur gauche et sélectionnez **Arrêter ou se déconnecter Arrêter**.

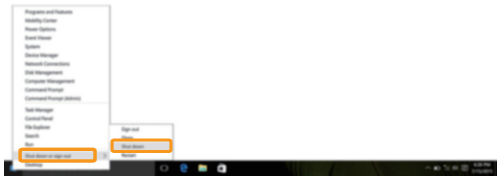

#### <span id="page-21-0"></span>**Gestion des tâches et du bureau**

#### **Vue des tâches**

Pour ouvrir la Vue des tâches, effectuez l'une des opérations suivantes : Downloaded from www.vandenborre.be

- Sélectionnez le bouton Vue des tâches **D** dans la barre des tâches.
- Appuyez sur la touche Windows  $\boxed{\blacksquare}$  + Tab.

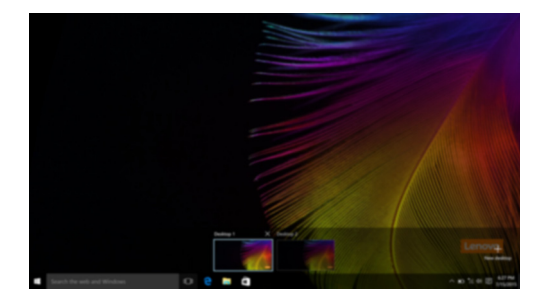

**Gestion du bureau virtuel**

Windows 10 prend en charge la création, la gestion et le basculement entre les bureaux virtuels. Pour créer un nouveau bureau virtuel, effectuez l'une des opérations suivantes :

- Ouvrez la Vue des tâches, puis sélectionnez **New desktop** (Nouveau bureau).
- Appuyez sur la touche Windows  $\begin{bmatrix} \blacksquare \end{bmatrix}$  + Ctrl + D.

Pour basculer entre différents bureaux, effectuez l'une des opérations suivantes :

- Ouvrez la vue des tâches et sectionnez le bureau que vous souhaitez activer.
- Appuyez sur la touche Windows  $\boxed{\blacksquare}$  + Ctrl +  $\leftarrow$  /  $\rightarrow$  pour faire défiler les bureaux que vous avez créés.

# **Chapitre 2. Commencer à utiliser Windows 10** ser<br>Indianapperintentie.be

#### <span id="page-22-0"></span>**Connexion à un réseau sans fil**

#### **Activation d'une connexion sans fil**

Pour activer les fonctions sans fil, procédez comme suit :

Appuyez sur **F**7 ( $\left(\overline{\mathcal{F}_{E}}\right)$ ) pour désactiver le mode Avion.

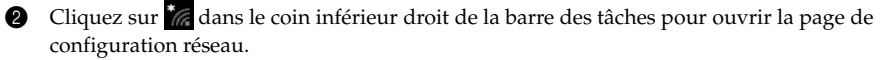

#### **Connexion à un réseau sans fil**

Lorsque la fonction sans fil est activée, l'ordinateur procède automatiquement à la recherche de réseaux sans fil disponibles, puis les affiche dans la liste des réseaux locaux (LAN) sans fil. Pour connecter votre ordinateur à un réseau sans fil, cliquez sur le nom du réseau dans la liste, puis cliquez sur **Connecter**.

**Remarque :** La connexion sur certains réseaux nécessite une clé de sécurité réseau, ou encore une phrase secrète. Pour se connecter à l'un de ces réseaux, demandez la clé de sécurité ou la phrase secrète à l'administrateur réseau, ou au fournisseur d'accès Internet (FAI).

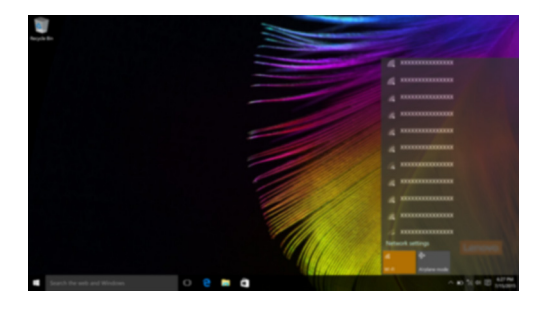

#### <span id="page-22-1"></span> $\blacksquare$  Appli Pour commencer

Windows 10 propose également l'appli **Get Started** (Pour commencer) qui explique les nouvelles fonctionnalités de Windows 10. Vous pouvez la trouver dans le Menu démarrer. Pour ouvrir l'appli Pour commencer, effectuez l'une des opérations suivantes :

- Ouvrez le menu démarrer, puis sélectionnez **Get Started** (Pour commencer) .
- Appuyez sur **Fn + F1** (selon la disposition de votre clavier).

#### <span id="page-23-0"></span>**Chapitre 3. Système de récupération**

#### <span id="page-23-1"></span>Push-button reset (Réinitialisation rapide) **- Andrew Marsh**

<span id="page-23-2"></span>**Push-button reset (Réinitialisation rapide)** est un outil de récupération intégré qui permet aux utilisateurs de restaurer leur système d'exploitation à son état d'origine. Ils peuvent ainsi **apitre 3. Système de récupération**<br> **Push-button reset (Réinitialisation rapide)**<br>
Push-button reset (Réinitialisation rapide)<br>
Push-button reset (Réinitialisation apide) est un outil de récupération intégré qui permet a données.

Les utilisateurs peuvent accéder aux fonctionnalités suivantes de **Push-button reset (Réinitialisation rapide)** à partir de plusieurs emplacements dans Windows :

#### **Actualisation de l'ordinateur**

Corrige les problèmes logiciels en réinstallant la configuration d'usine par défaut. Cette fonction préserve les données de l'utilisateur, les paramètres importants et toute application Windows Store précédemment achetée sur Windows Store.

#### **Réinitialisation de l'ordinateur**

Prépare l'ordinateur au recyclage ou au transfert de propriété. Cette fonction réinstalle la configuration d'usine par défaut et rétablit toutes les données et applications utilisateur à leur état d'origine.

#### ■ Push-button reset (Réinitialisation rapide)

**Push-button reset (Réinitialisation rapide)** peut être lancé à l'aide de l'une des méthodes suivantes :

- Bouton Novo :
	- Mettez l'ordinateur hors tension et patientez au moins cinq minutes. Appuyez sur le bouton Novo puis sélectionnez **System Recovery (Récupération système)**.
- Paramètres :
	- Paramètres  $\rightarrow$  Mise à jour et sécurité  $\rightarrow$  Récupération  $\rightarrow$  Démarrage avancé  $\rightarrow$ puis sélectionnez **Redémarrer maintenant**.

Pour plus d'informations, consultez le fichier d'aide et d'assistance de Windows sur votre ordinateur.

#### **Lorsque j'ai acheté mon ordinateur, cela incluait une copie de Windows. Comment puis-je savoir si la copie de Windows est préinstallée par Lenovo ?**

Sur la partie extérieure de l'emballage de vente de votre ordinateur, vous devriez trouver une étiquette contenant les informations de configuration de votre ordinateur. Vérifiez la chaîne imprimée à côté d' **OS**. Si elle contient **Windows** ou **WIN**, la copie a été préinstallée par Lenovo.

### *لابلا*<br>Comment puis-je déterminer si le système d'exploitation Windows exécuté sur mon ordinateur est **compatible avec la technologie Compact ?**

patible avec la technologie Compact est généralement prise en charge sur les copies de Windows 10 Update<sup>70</sup>7.<br>La technologie Compact est généralement prise en charge sur les copies de Windows 10 Update<sup>70</sup>7. exécutées uniquement sur les modèles d'ordinateur avec SSD (ou eMMC). Pour vérifier votre ordinateur,  $\mathcal{O}_{\mu_{\mathcal{U}}},$ <br>3. Système de récupération<br>3. Système de récupération<br> $\mathcal{O}_{\mu_{\mathcal{U}}},$ écuté sur mon ordinaté $\mathcal{O}_{\mu_{\mathcal{U}}},$ <br>emm $\mathcal{O}_{\mu_{\mathcal{U}}},$ <br>emm $\mathcal{O}_{\mu_{\mathcal{U}}},$ <br>PMMC). Pour vérifier votre

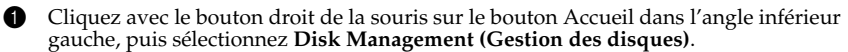

2 Le programme Disk Management (Gestion des disques) démarre.

Si **Wim Boot** apparaît dans la partition Windows (comme indiqué ciaprès), votre copie de Windows est dotée de la technologie Compact.

#### **Où puis-je trouver les pilotes des différents périphériques de mon ordinateur ?**

Si le système d'exploitation Windows est préalablement installé sur votre ordinateur, recherchez d'abord le programme d'installation dans la partition D de votre disque dur (ou sur la partition C sur certains modèles). Si vous ne parvenez pas à y trouver les pilotes de l'ensemble des périphériques dont vous avez besoin, téléchargez les pilotes sur le site Internet de support aux consommateurs Lenovo.

**Remarque :** Le site Web de support Lenovo contient la dernière version des pilotes.

#### <span id="page-25-0"></span>**Chapitre 4. Résolution des problèmes**

#### <span id="page-25-1"></span> $\mathsf{\textcolor{red}{\textsf{Four}}\textsf{ a}}$  aux questions  $\begin{array}{c} \textcolor{red}{\ddots} \end{array}$

Cette section organise la foire aux questions par catégories.

#### **Recherche d'informations**

#### **Quelles mesures préventives de sécurité dois-je appliquer lorsque j'utilise mon ordinateur ?**

Le *Guide de sécurité et d'informations générales* de Lenovo fourni avec l'ordinateur contient les mesures préventives de sécurité relatives à l'utilisation de votre ordinateur. Lorsque vous utilisez votre ordinateur, lisez et appliquez l'ensemble des mesures.

Downloaded From www.vandenborre.be

#### **Où puis-je consulter les spécifications matérielles de mon ordinateur ?**

Vous pouvez trouver les caractéristiques matérielles de votre ordinateur dans les brochures imprimées fournies avec votre ordinateur.

#### **Où puis-je trouver les informations sur la garantie ?**

Pour en savoir plus sur la garantie de la machine, veuillez visitez le site Web ci-après pour vérifier : [support.lenovo.com/warrantystatus](http://support.lenovo.com/warrantystatus).

**Pilotes et logiciels préinstallés**

#### **Où se trouvent les disques d'installation des logiciels préinstallés Lenovo (logiciels de bureau) ?**

Les disques d'installation des logiciels préinstallés Lenovo ne sont pas fournis avec votre ordinateur. En cas de nécessité de réinstallation d'un logiciel préinstallé, le programme d'installation est placé dans la partition D de votre disque dur. Si vous ne parvenez pas à y retrouver le programme d'installation, vous pouvez également le télécharger depuis le site Internet de support aux clients Lenovo.

#### **Où puis-je trouver les pilotes des différents périphériques de mon ordinateur ?**

Si le système d'exploitation Windows est préalablement installé sur votre ordinateur, Lenovo fournit les pilotes pour l'ensemble des périphériques dont vous avez besoin dans la partition D de votre disque dur. Vous pouvez également télécharger les pilotes de périphérique les plus récents sur le site Internet de support aux clients Lenovo.

#### **Utilitaire de configuration du BIOS**

#### **Qu'est-ce que l'utilitaire de configuration du BIOS ?**

L'utilitaire de configuration du BIOS est un logiciel basé sur la mémoire morte. Il affiche les informations de l'ordinateur de base et offre des options pour paramétrer les périphériques d'amorçage, la sécurité, le mode du matériel et d'autres préférences.

#### **Comment puis-je démarrer l'utilitaire de configuration du BIOS ?**

Pour démarrer l'utilitaire de configuration du BIOS :

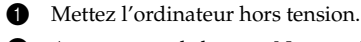

2 Appuyez sur le bouton Novo puis sélectionnez **BIOS Setup** (Configurer le BIOS).

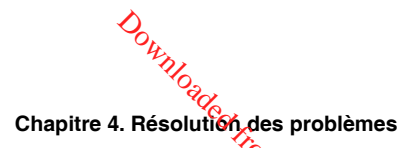

#### **Comment puis-je modifier le mode d'amorçage ?**

Il y a deux modes d'amorçage : **UEFI** et **Legacy Support**. Pour modifier le mode d'amorçage, démarrez l'utilitaire de configuration du BIOS et configurez le mode d'amorçage **UEFI** ou **Legacy Support** sur le menu. Ide.<br>Trom www.vandenborre.be

#### **Quand faut-il modifier le mode d'amorçage ?**

Le mode d'amorçage par défaut de votre ordinateur est le mode **UEFI**. Si vous devez installer sur votre ordinateur un système d'exploitation Legacy, comme Windows, Linux ou Dos, etc. (c'est-à-dire, tout système d'exploitation avant Windows 8), vous devez modifier le mode d'amorçage à **Legacy Support**. Vous ne pouvez pas installer le système d'exploitation legacy, comme Windows, Linux ou Dos, etc. sans modifier le mode d'amorçage.

#### **Obtenir de l'aide**

#### **Comment puis-je contacter le centre de support client ?**

Consultez le « Chapitre 3. Obtenir de l'aide et service » dans le *Guide de sécurité et d'informations générales* de Lenovo.

#### <span id="page-27-0"></span>**Resolution des problèmes -**

#### **Problèmes d'affichage**

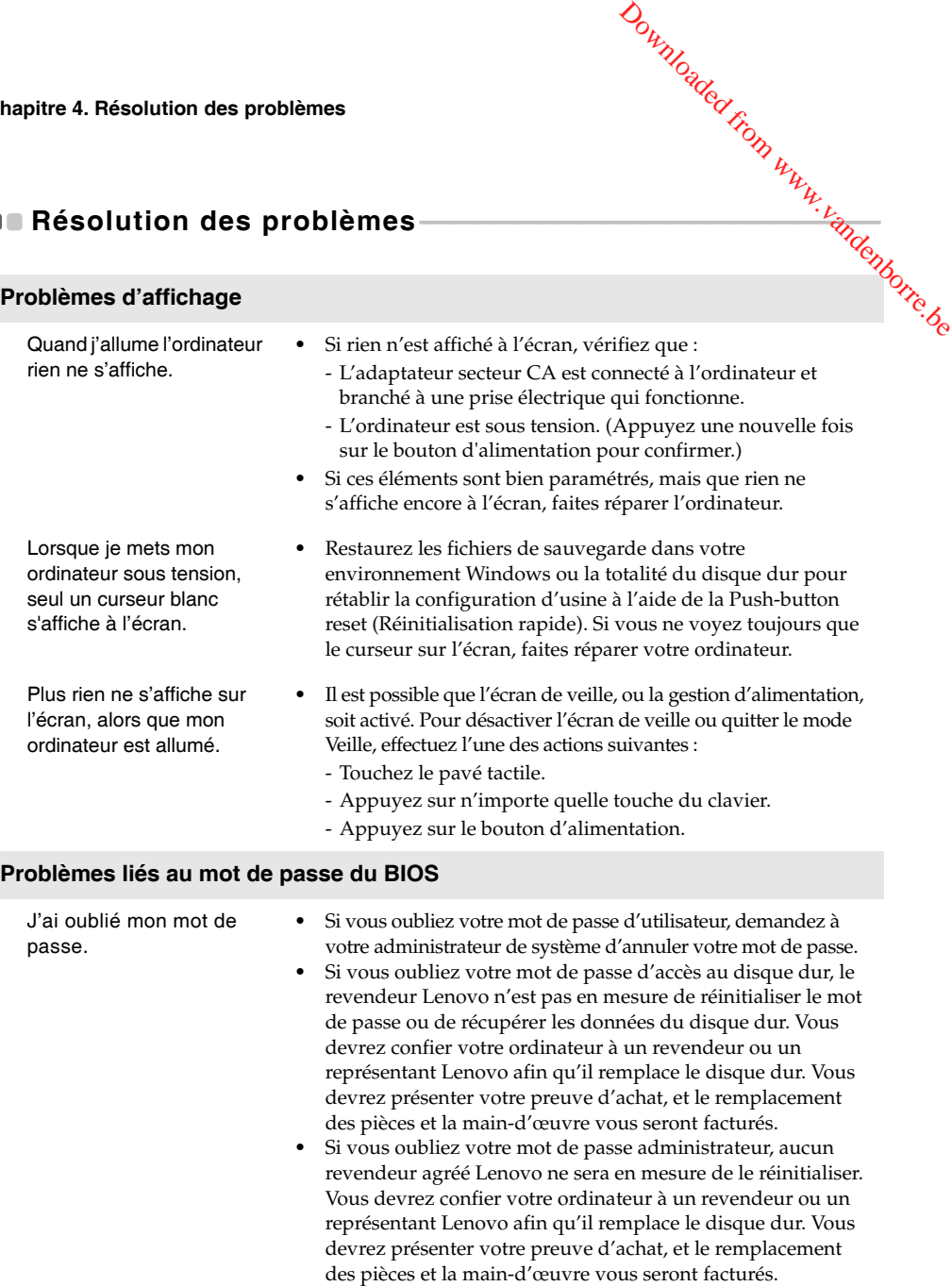

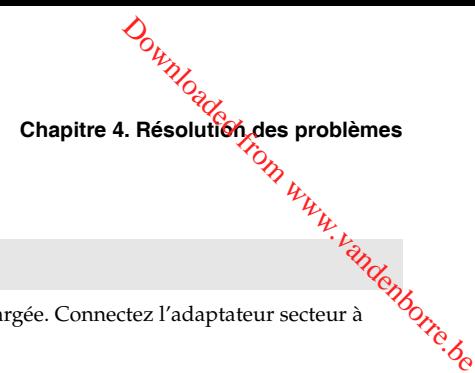

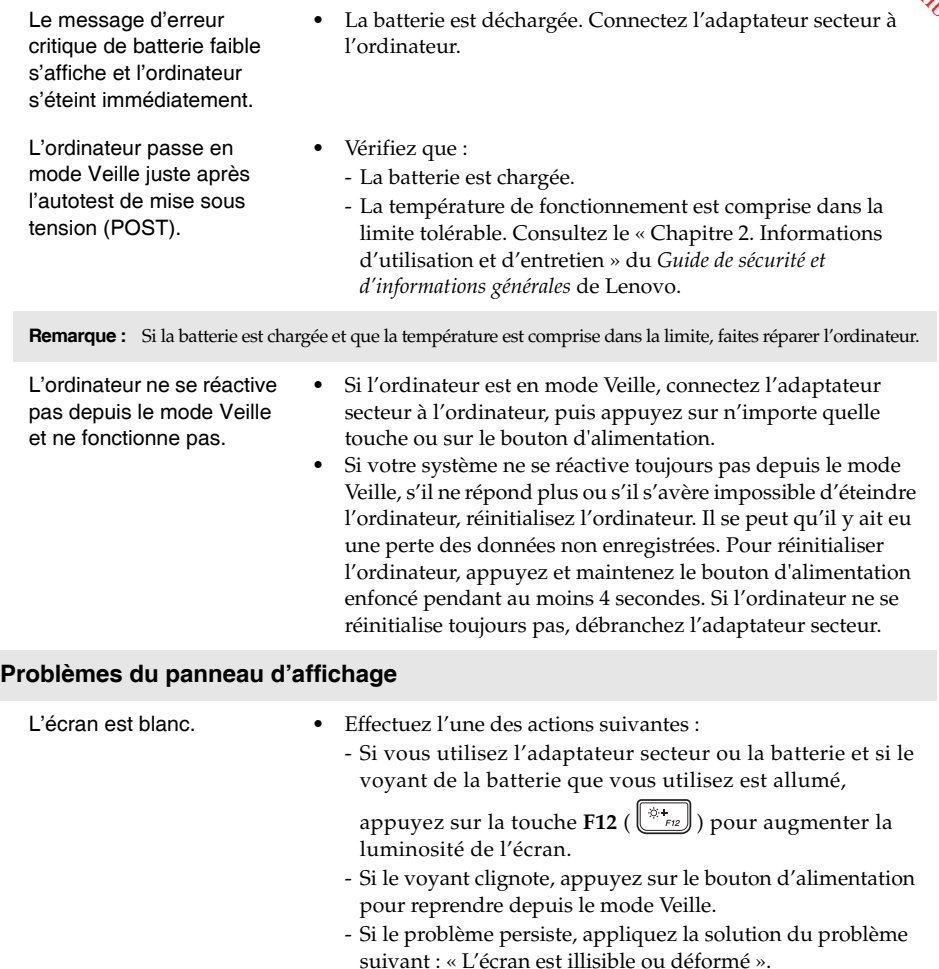

**Problèmes liés à la mise en veille**

L'écran est illisible ou déformé. **•** Vérifiez que : - Le pilote d'affichage est correctement installé. - La résolution et la qualité de la couleur sont bien paramétrées. - Le type de moniteur est adéquat. Des caractères erronés

s'affichent à l'écran. **•** Le système d'exploitation ou les programmes sont-ils bien installés ? Si tel est le cas, faites réparer votre ordinateur.

#### **Chapitre 4. Résolution des problèmes**

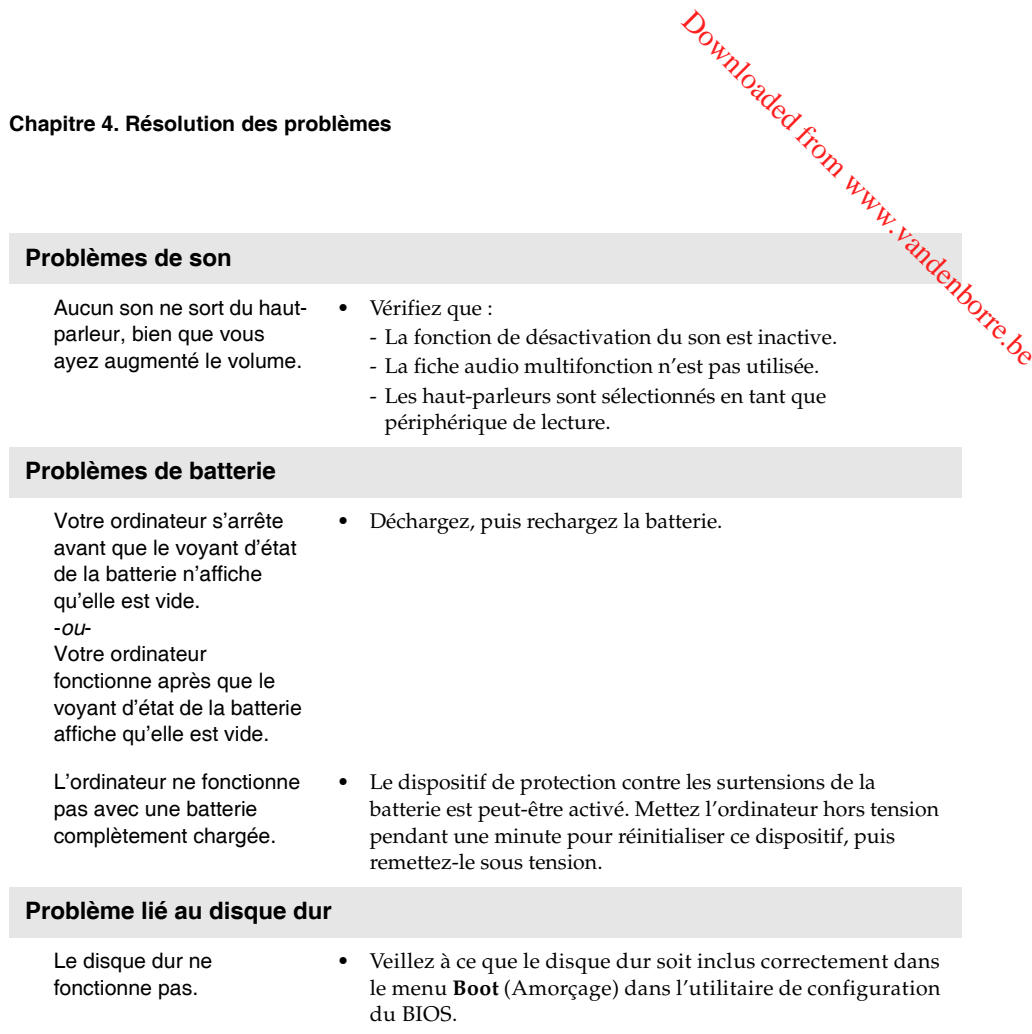

**Chapitre 4. Résolution des problèmes**

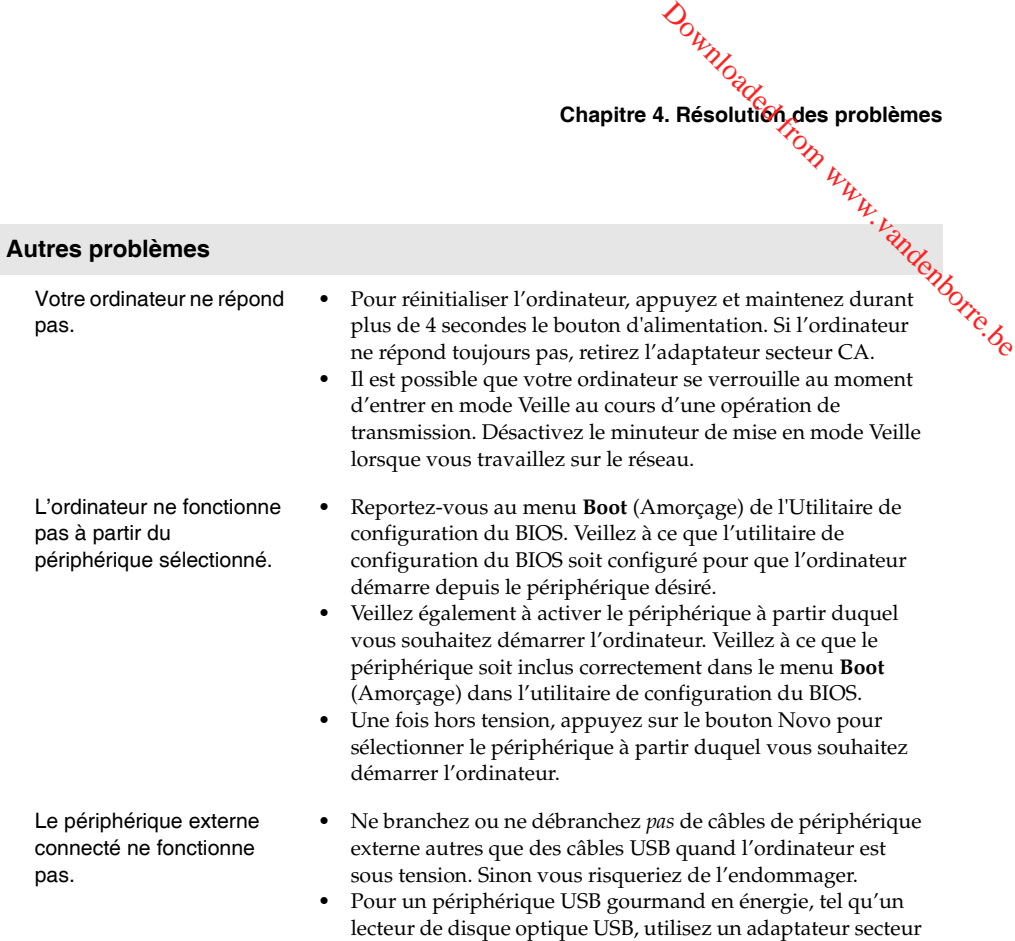

externe. Dans le cas contraire, le périphérique risque de ne

pas être reconnu ou le système peut s'arrêter.

#### <span id="page-31-0"></span>**Marques de commerce**

Les termes suivants sont des marques commerciales ou des marques commerciales déposées de Lenovo en France et/ou dans d'autres pays. ideapad<br> **Commerce**<br>
Les termes suivants sont des marques commerciales ou des marques commerciales déposées de<br>
Lenovo en France et/ou dans d'autres pays.<br>
Lenovo<br>
ideapad

Lenovo

Microsoft et Windows sont des marques commerciales de Microsoft Corporation aux États-Unis et/ou dans d'autres pays.

D'autres noms de sociétés, produits ou services peuvent être des marques commerciales ou des marques de service détenues par des tierces parties.

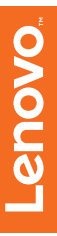

©Lenovo China 2016

Downloaded from www.vandenborre.be